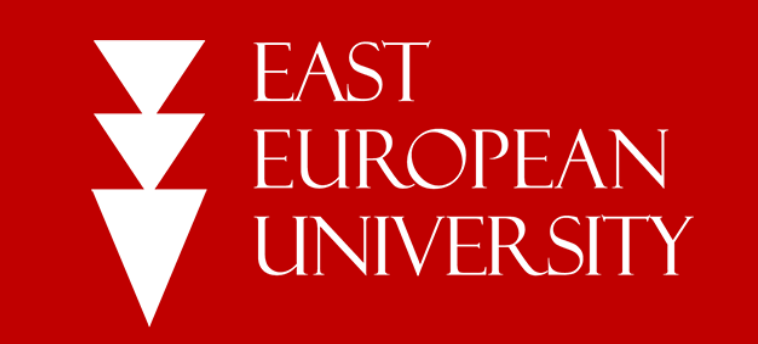

# Instruction

HOW TO LOGIN TO MICROSOFT TEAMS

User: STUDENT

#### Step 1: Visit the official website of East European University: http://eeu.edu.ge/en/ and click the button "E-LEARNING"

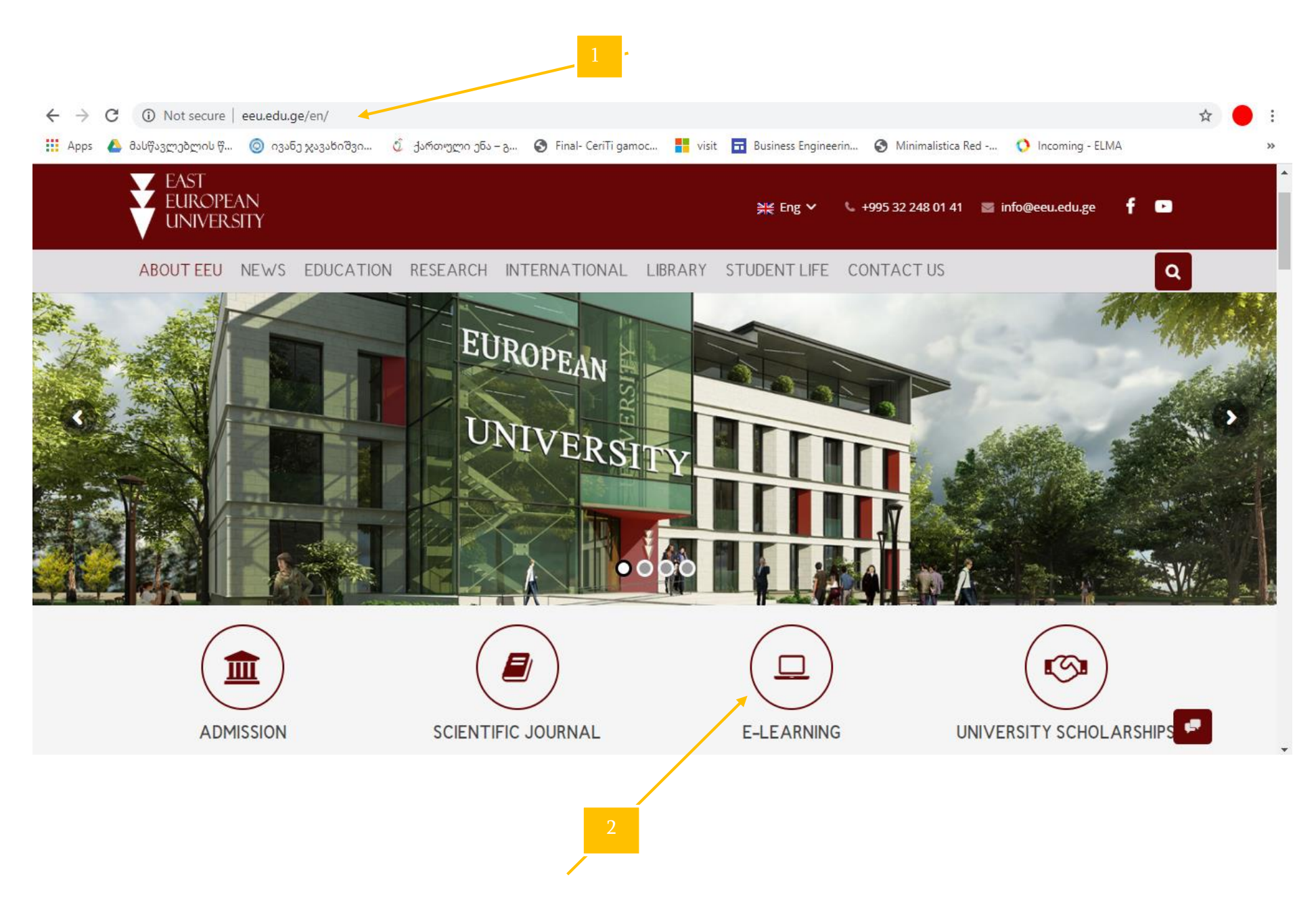

# Step 2. How to open LMS of East European University (EEU-EL) and got the password and user for MICROSOFT TEAMS E-LEARNING PROGRAM?

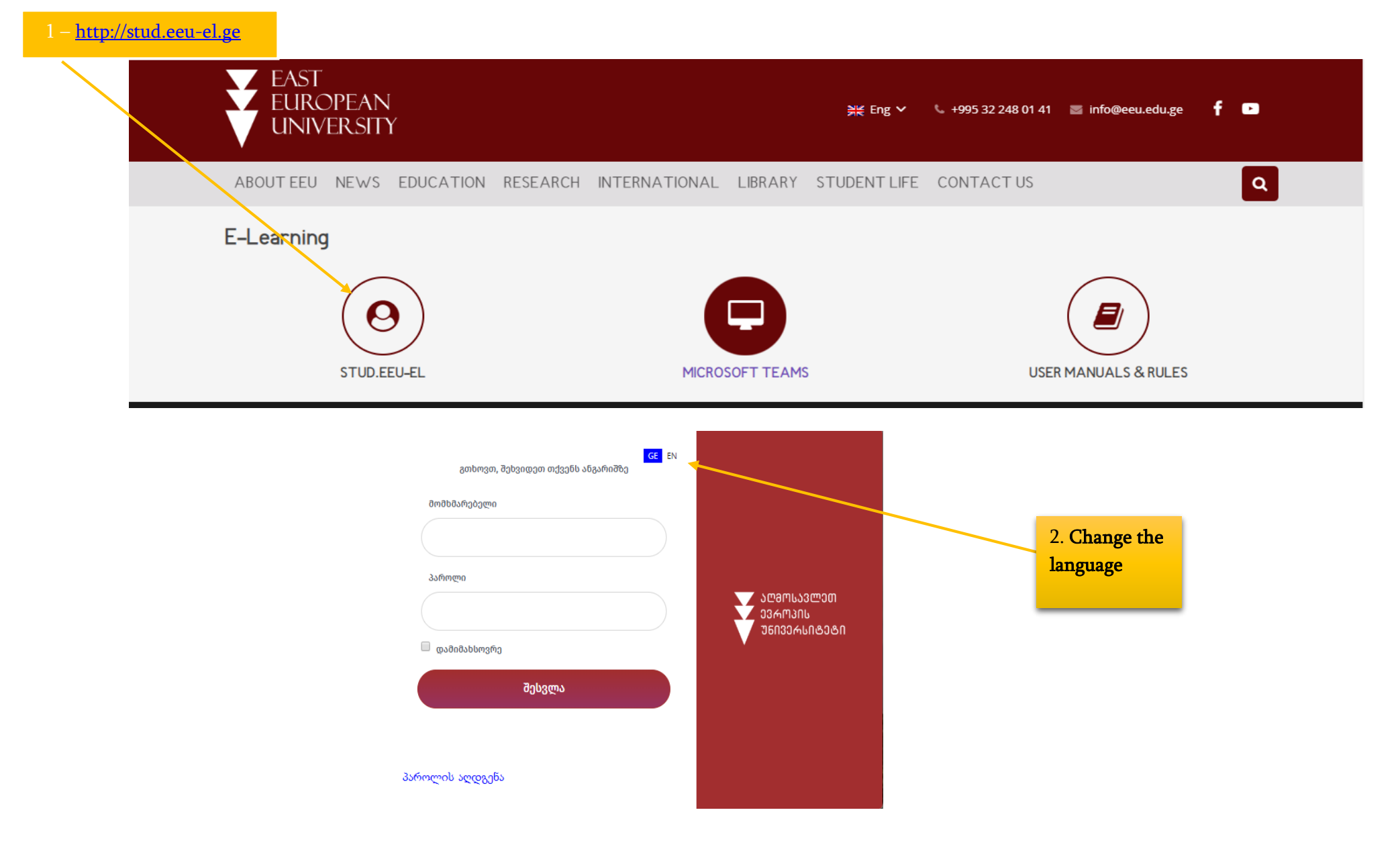

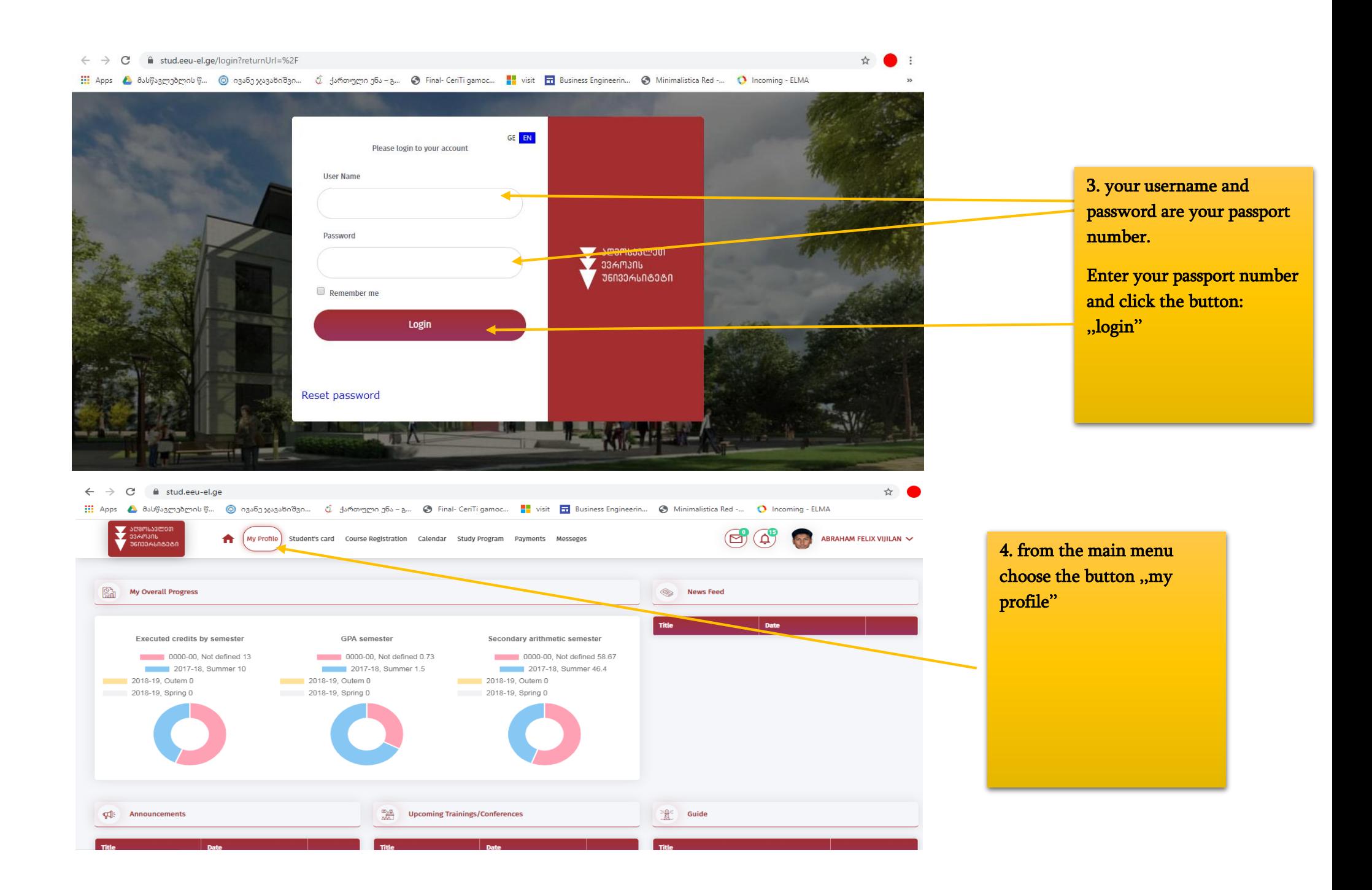

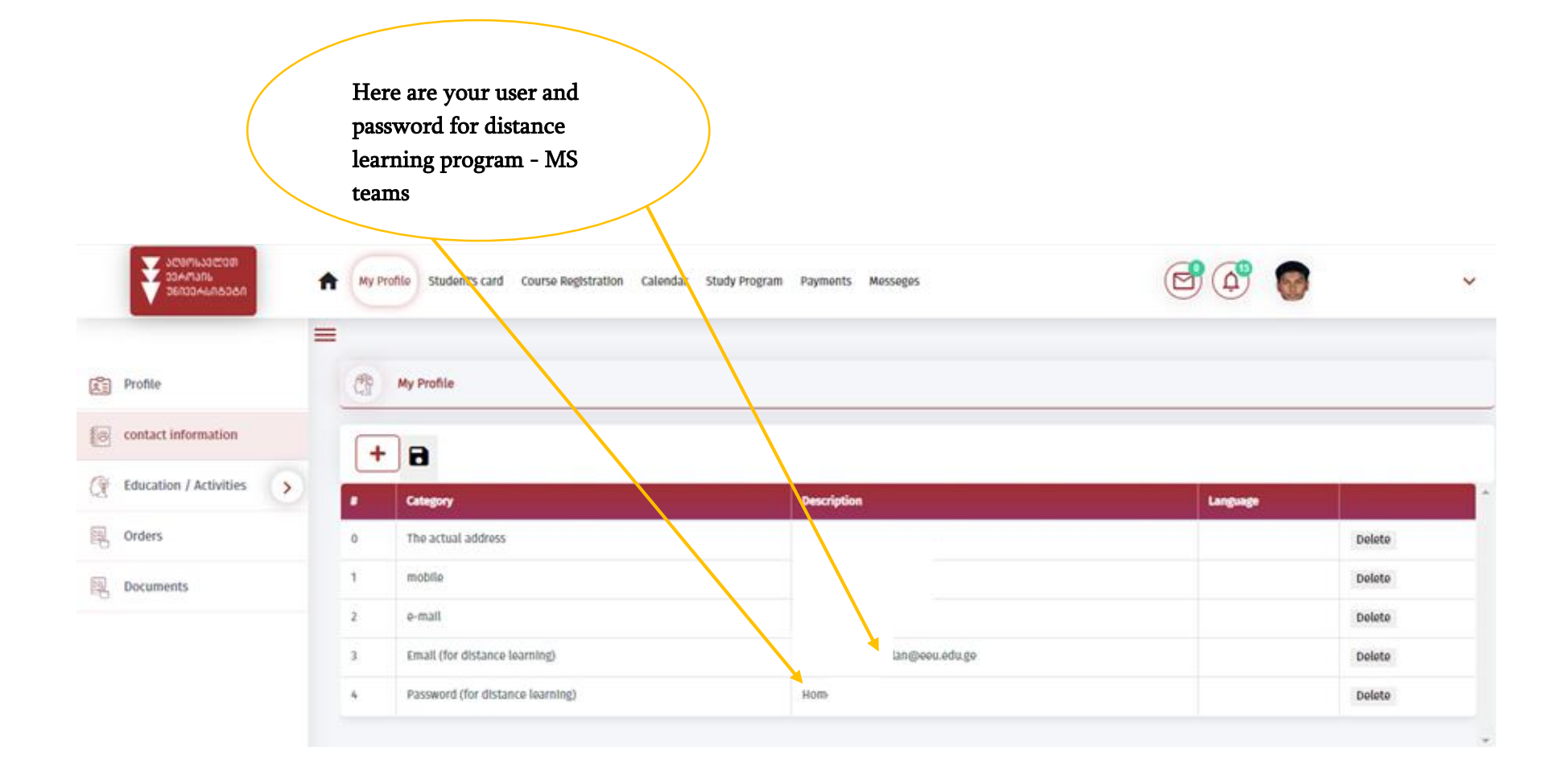

### Step 3: HOW TO DOWNLOAD MICROSOFT TEAMS PROGRAM

A) Visit the official website of East European University:<http://eeu.edu.ge/en/>and click the button ,,E-LEARNING''

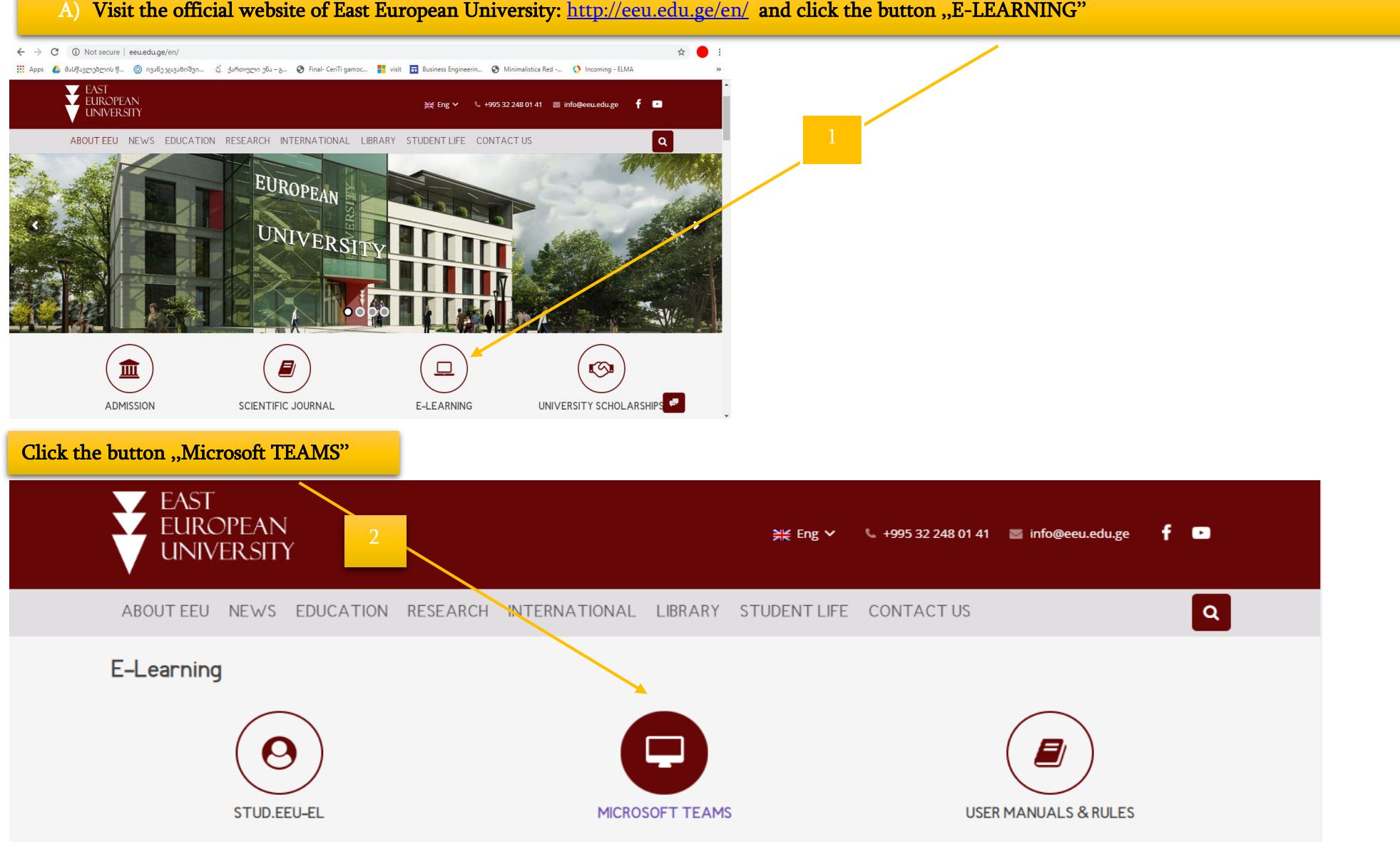

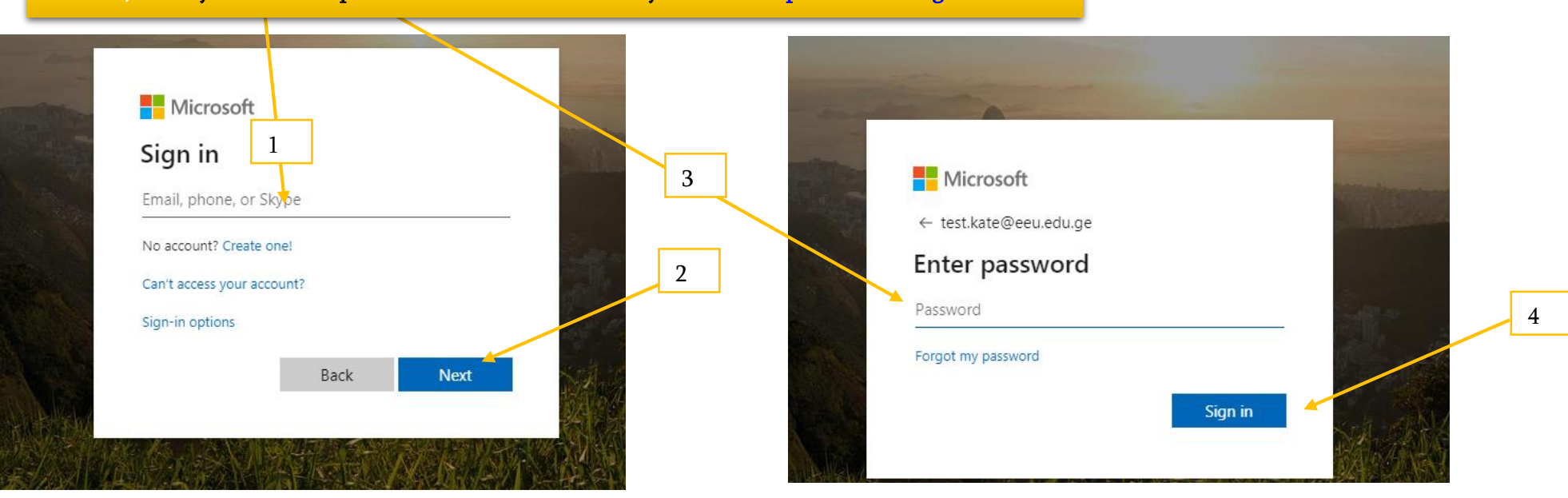

#### B) Enter your user and password which are shown on your LMS: [http://stud.eeu-el.ge](http://stud.eeu-el.ge/)

C) Update your password and create new password to make it harder for others to guess the password. New password must contain complex character. Add complex characters such as numbers, capital letters, and symbols like \$,% and #

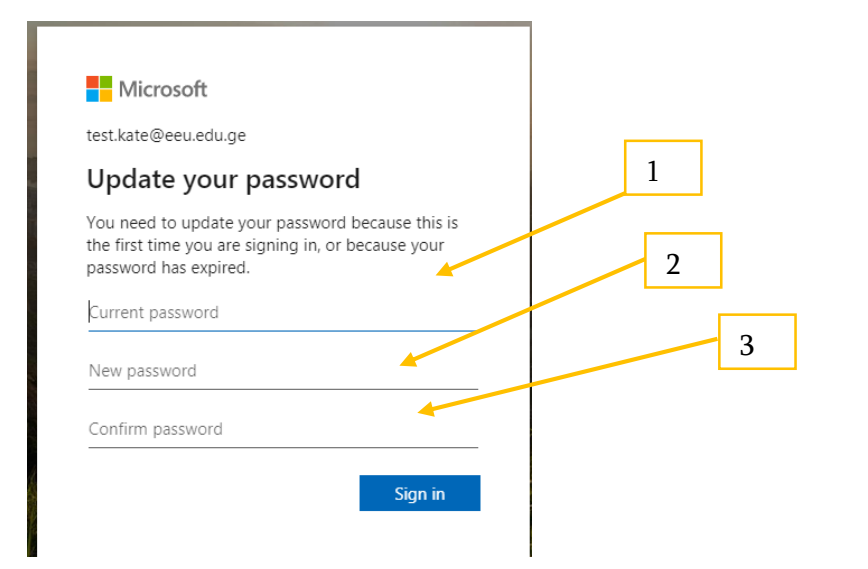

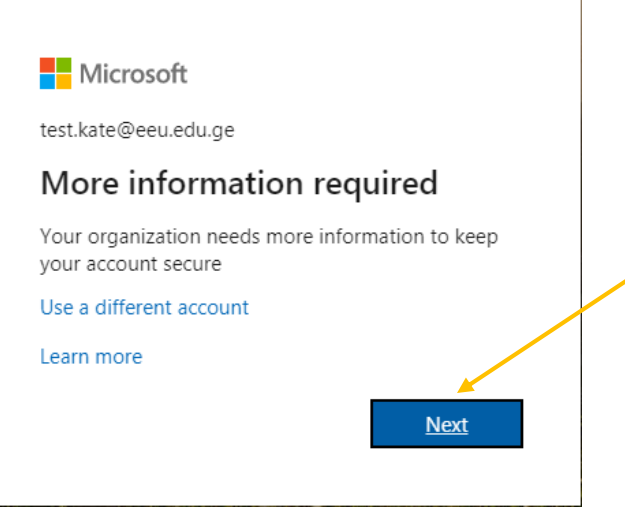

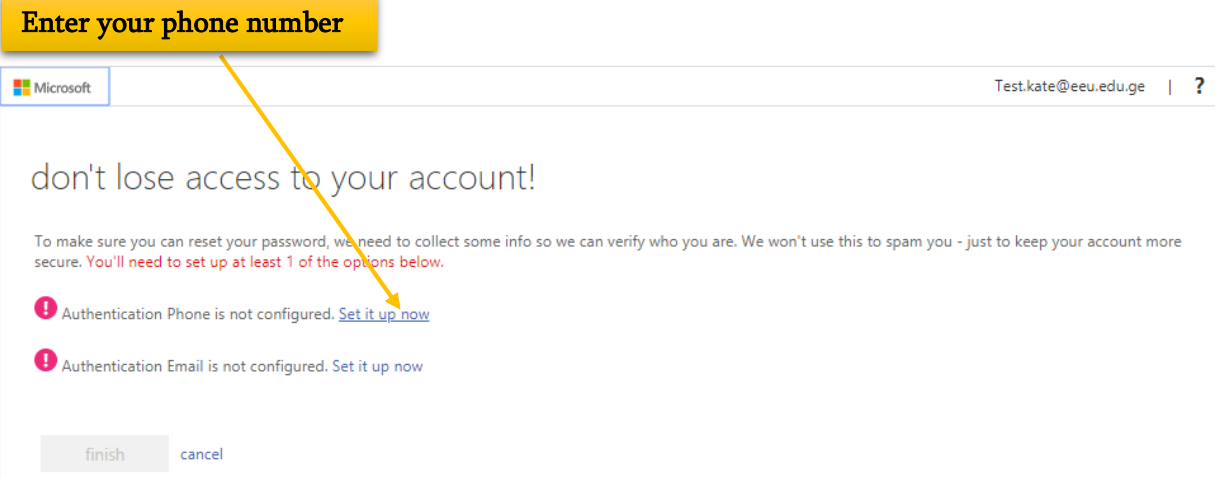

D) Select your country and enter your phone number to get a verification code. Fill in the verification code which you received to your phone and click ,,veiffy'' and finally click ,,finish''

Ï

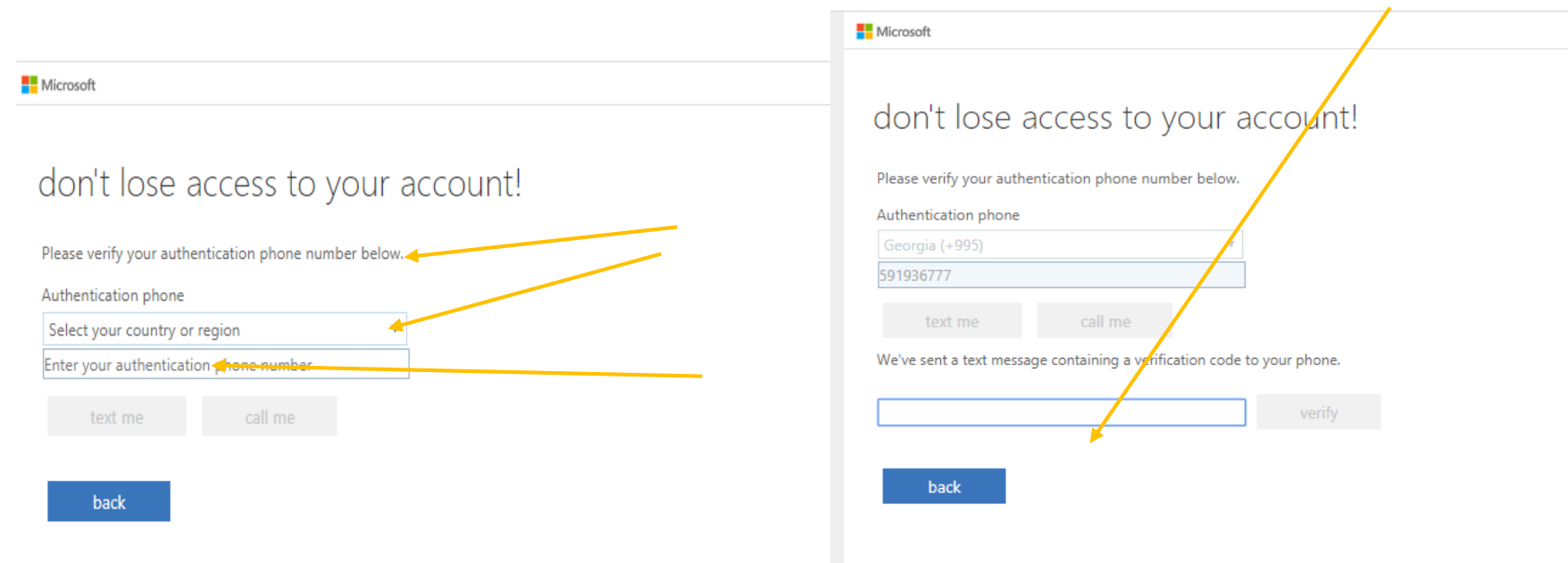

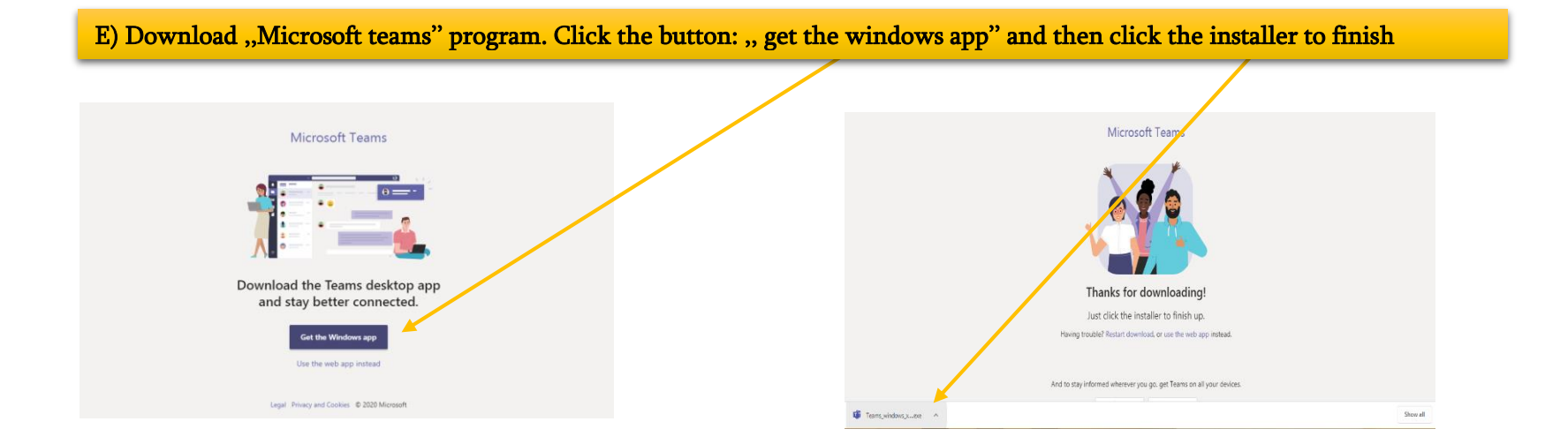

## F) open downloaded program and enter e-mail (provided by university) and password created by yourself

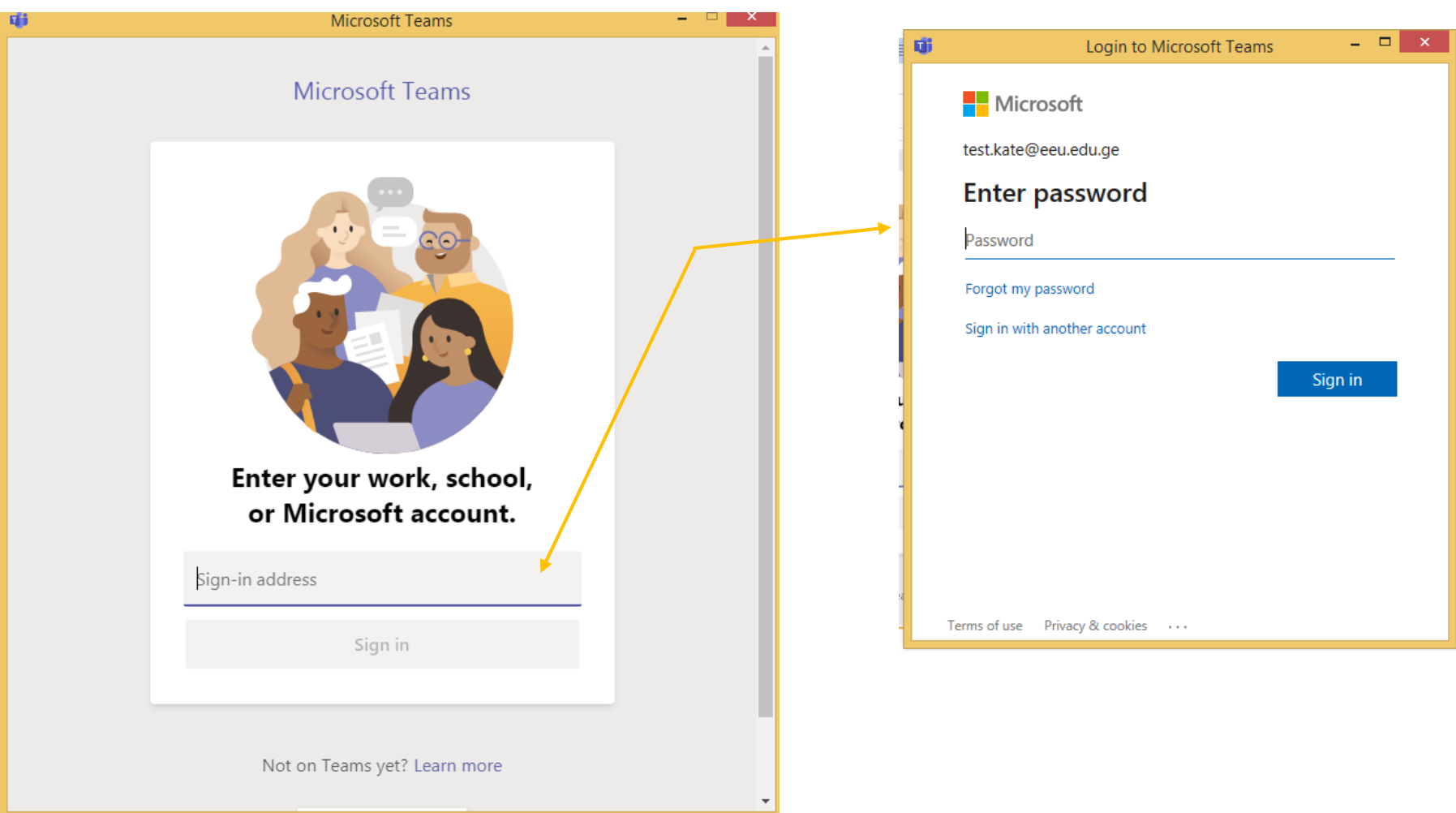